## Creating Subaccount/Profile on Professional Subscription

Basic things to understand about operation before getting started:

The Professional Subscriber is NOT the person who needs a housemate for themselves. It's OK to not fill out personal details about yourself!

The SubAccounts are for the people the Professional Supports who are the ones who need the housemate. It's very important to include as much positive information as possible to increase the likelihood that others would be interested in considering them to be a housemate, or at least a friend.

It is the Professional's responsibility to secure and retain appropriate releases from individuals/guardians to use Housemate Finder on their behalf.

It's important to remember to respect your individual's privacy so when creating SubAccount, be conscientious about using "real names" versus pseudonyms. Also be respectful of showing actual photos of people without having their consent to do so. Consider maybe just using a first name and enter another word as the last name to distinguish the profile from other users with similar "last" names. For example, if you are making an account for John Smith, maybe set it up as John Duck with a profile photo of a duck.

Every SubAccount must have a unique email address, even if the profile becomes inactive. Please consider setting up a random email for each profile BEFORE trying to add the SubAccount to save yourself some time. It would be wise to set the "forwarding" feature for this email address to dump all the notifications into the Professional's own email – this will save time trying to check various different emails especially if the professional is managing several subaccounts.

All SubAccounts will be managed from their own Username/Password NOT from the Professional Subscriber's account.

- 1. Log on to the Advocacy Links website at www.advocacy-links.com
- 2. Click the "My Links" tab and choose "Housemate Finder Memberships"

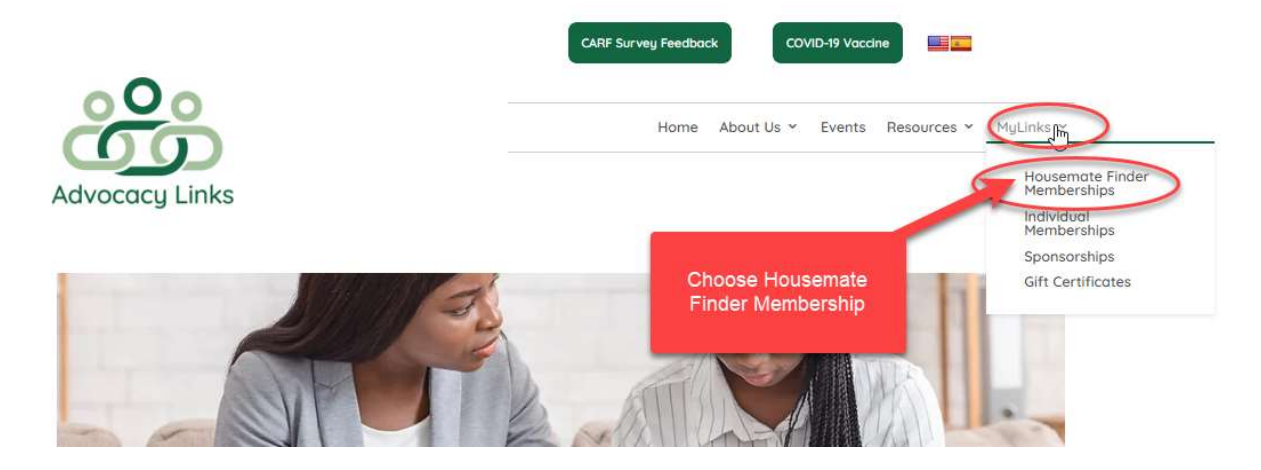

3. Choose the professional subscription that best meets your needs by clicking the "join" button at the bottom of the column. The main difference between the two is the number of sub accounts that are available.

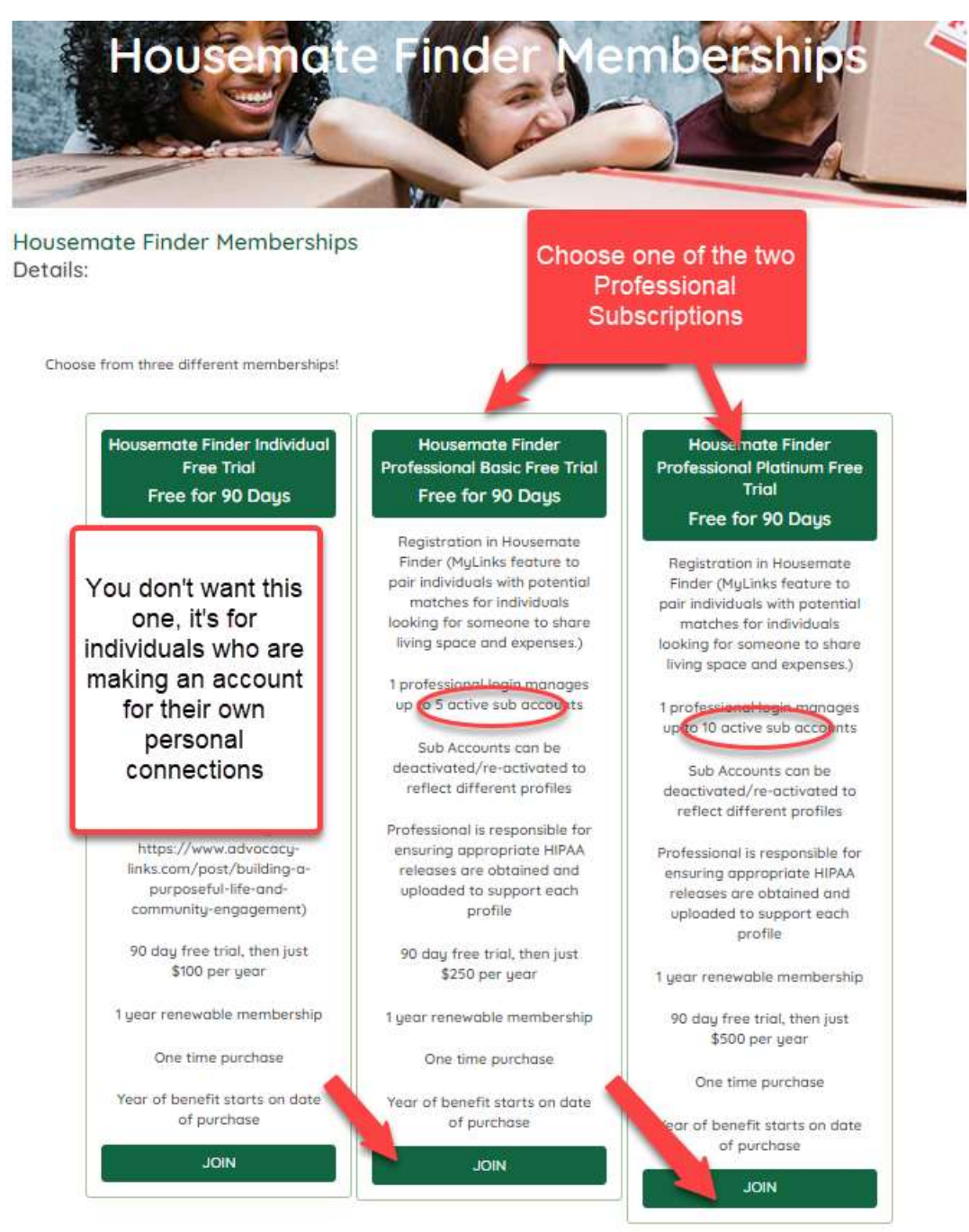

4. Fill in all the fields, accept the terms of agreement, and click "join".

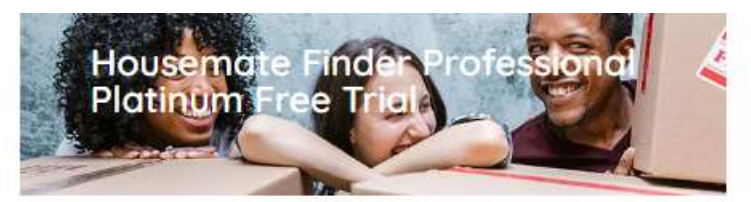

## Housemate Finder Professional Platinum Free Trial

Details:

- \* Registration in Housemate Finder (MyLinks feature to pair individuals with potential matches for individuals looking
- 
- 
- Frequencian in Housemark Pinner (MyLinks technique to pair individuals with potential matches for individuals looks<br>
for someone to share living space and expenses.)<br>
Fig. 1996 Accounts<br>
Sib Accounts can be deactivated, fr
- Protessional is responsible for ensuring a<br>profile<br>■ 90 day free trial, then just \$500 per year<br>■ 1 year renewable membership
- 
- 
- Types renewable membership<br>- Types renewable membership<br>- One time purchase<br>- Year of benefit starts on date of purchase

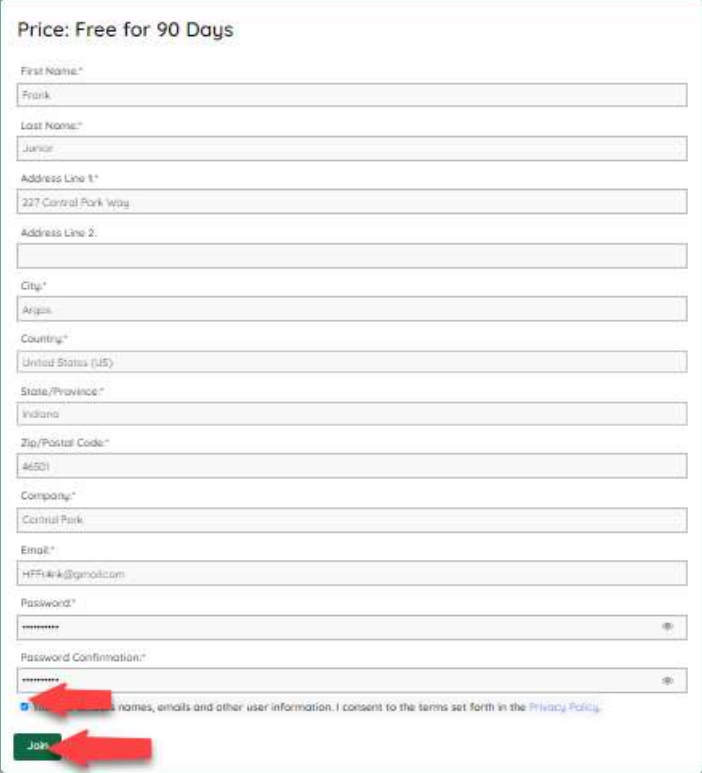

5. The next screen you will see shows you successfully created a subscription. You will see your name in the upper right corner. Click the dropdown menu and select "Membership".

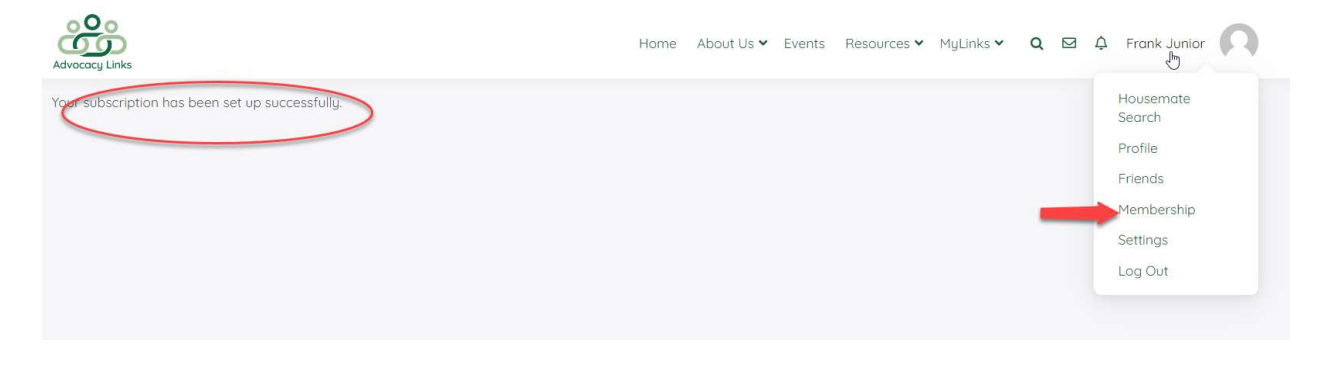

6. On the "Membership" tab, click on "Subscriptions" and then "sub accounts". You can ignore the information in the right hand column as it doesn't apply to you since you aren't looking for a housemate for you personally.

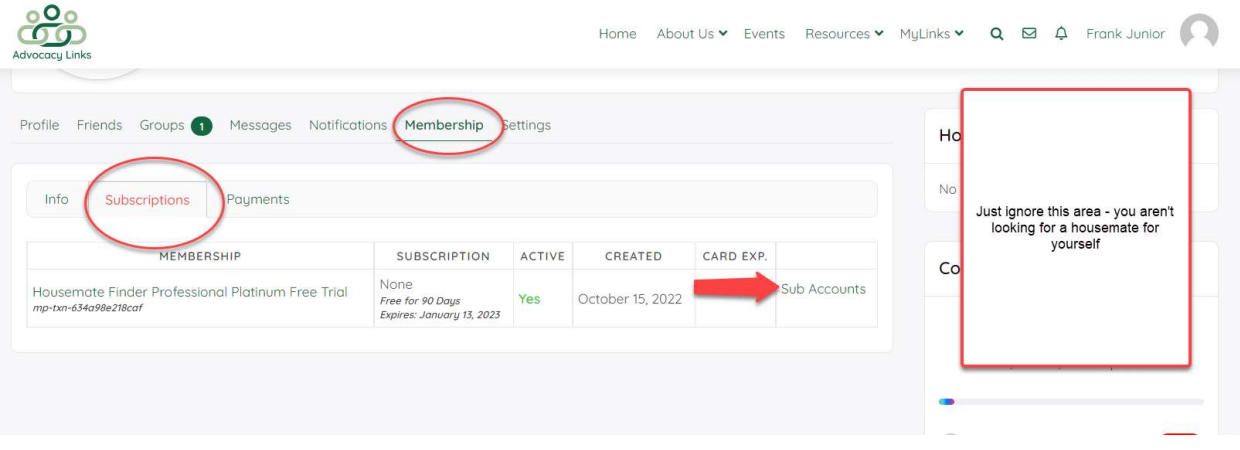

7. On the "Membership" tab, click on "Info" and then "Add Sub Account". Please ignore all the stuff at the bottom of this screen as we need to work our the bugs with those processes yet. Please also ignore the information on the right hand column of the screen as you are not looking for a housemate for yourself.

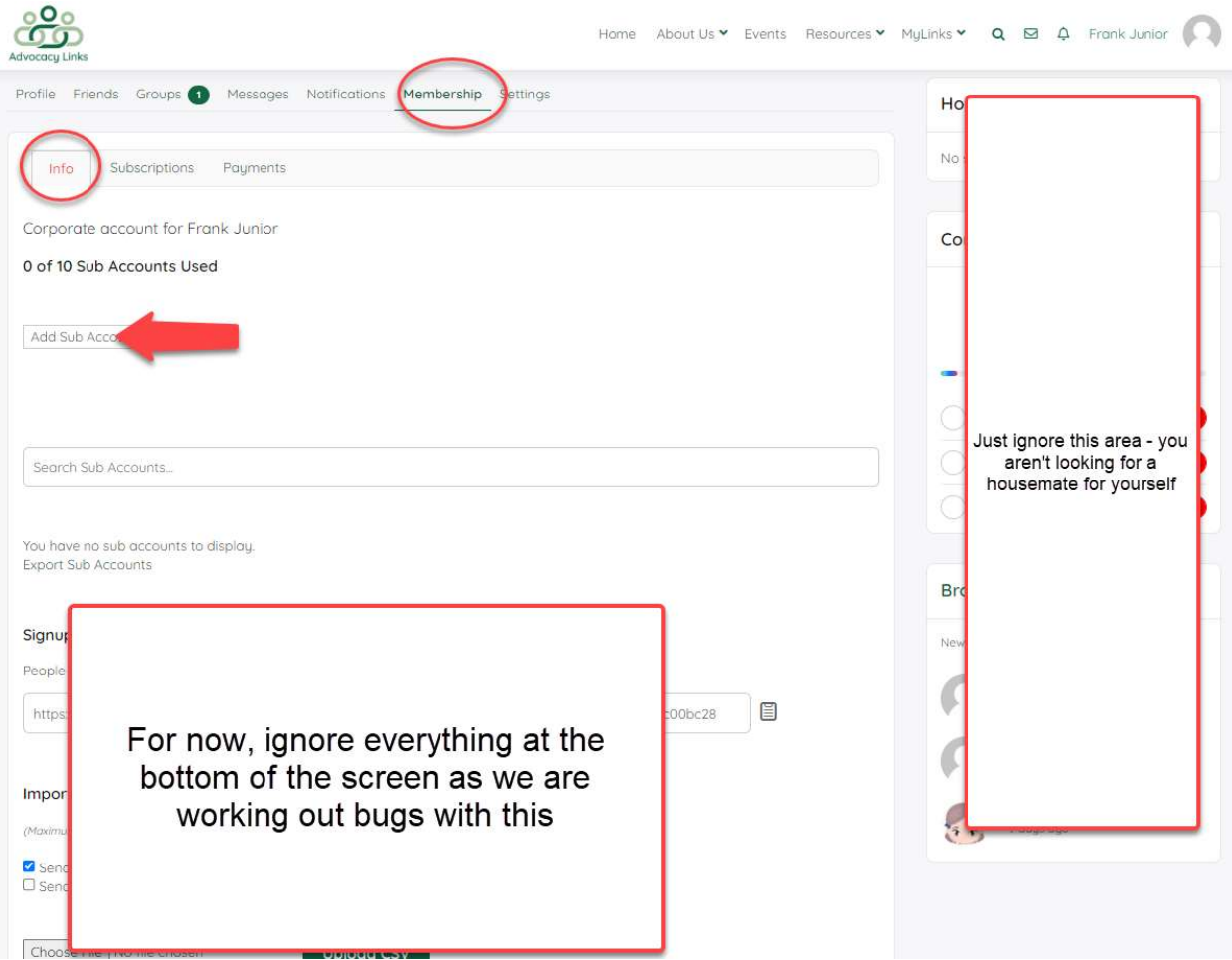

8. The screen will open up for you to enter the information needed to set up the subaccount. Remember to respect your individual's privacy when creating names. After you have entered the necessary information, accept the privacy policy and click "submit."

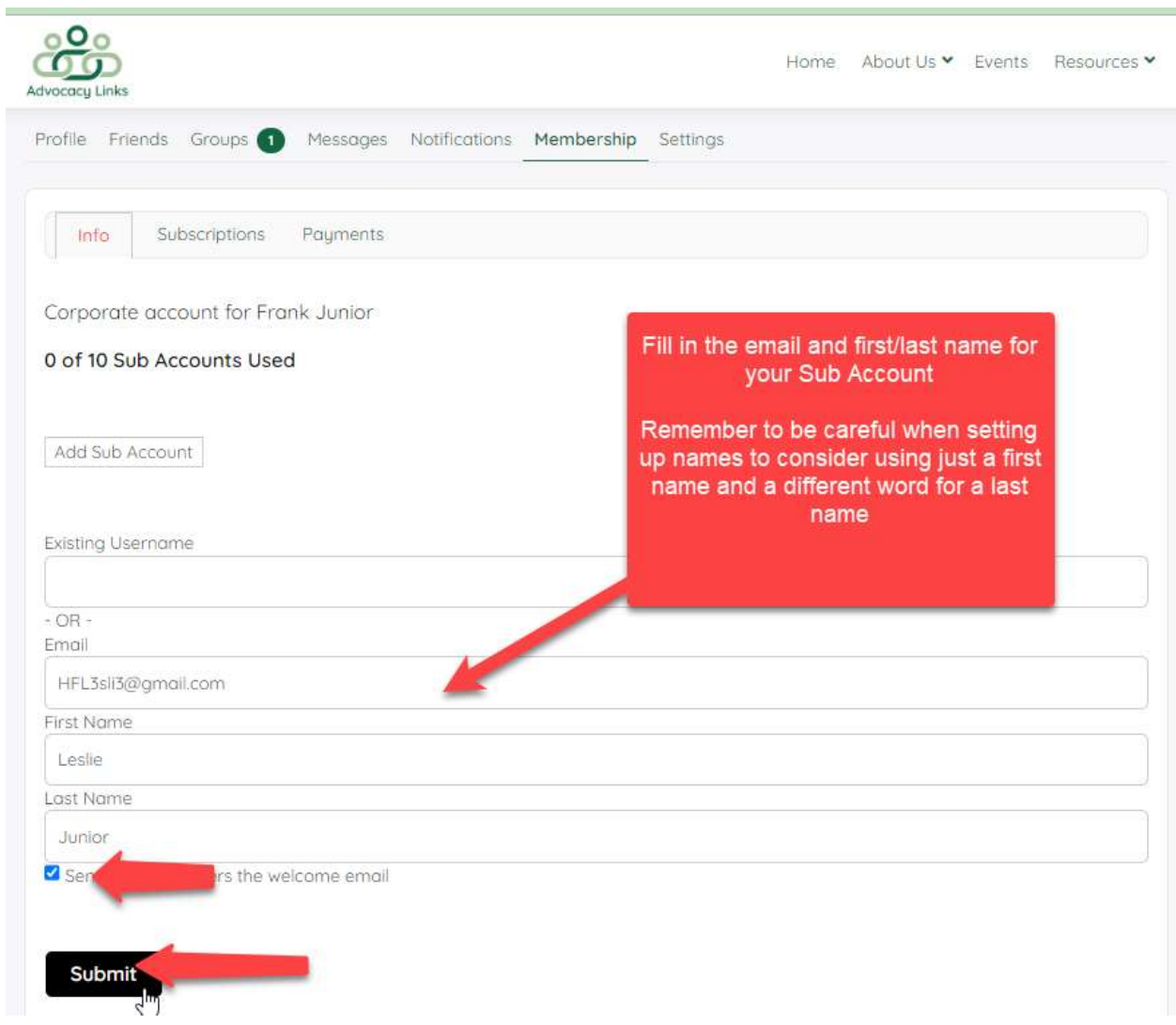

9. The screen will change to reflect the newly created SubAccount. You will see how many of the SubAccounts you have in use for the subscription you have. You will see all the subaccounts you have on this screen. You can follow the above process for adding as many SubAccounts as you wish.

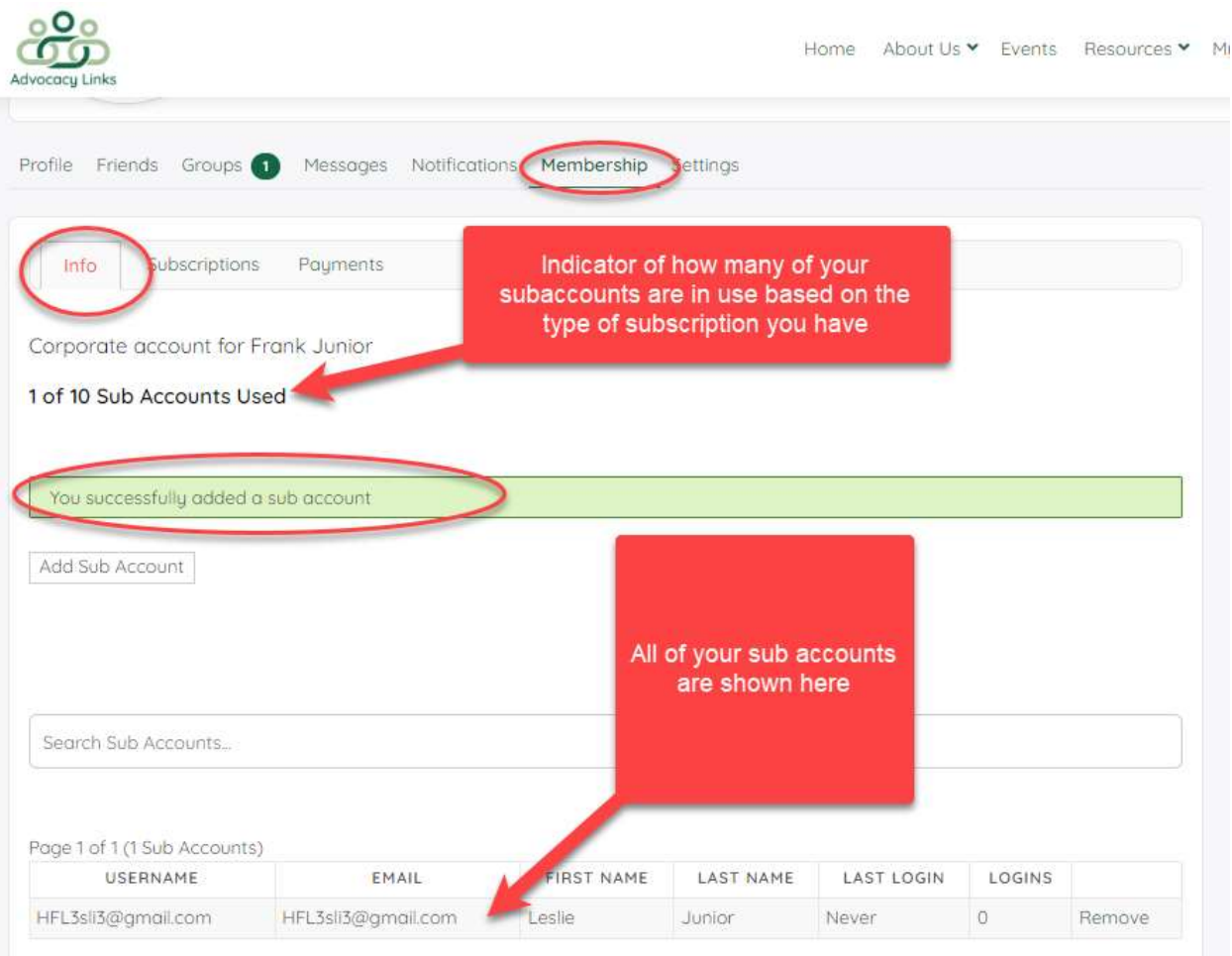

10. It's important to understand that you can not manage the sub accounts from within your own profile. You must log out of your profile and log in to the profile of the subaccount you want to manage. See additional instructions for managing SubAccounts.